### **INFORMASI MEKANISME PEMBAYARAN BILLING SMM PTN BARAT 2023 (Untuk konsumsi Pendaftar/Calon Mahasiswa / Nasabah)**

## **A. Pembayaran Melalui Channel BNI**

#### **1. Pembayaran melalui Teller BNI**

- a. Pendaftar atau calon mahasiswa datang ke Cabang BNI terdekat dengan membawa nomor kode pembayaran/SIP pendaftaran SMM-PTN Barat.
- b. Pembayaran dapat dilakukan secara tunai maupun transfer dari rekening BNI yang telah dimiliki oleh pendaftar/calon mahasiswa.
- c. Pendaftar atau calon mahasiwa akan menerima lembaran "Tanda Terima Pembayaran" (berstempel dan ditandatangani oleh petugas teller BNI), untuk disimpan dengan baik sebagai bukti pembayaran yang sah.

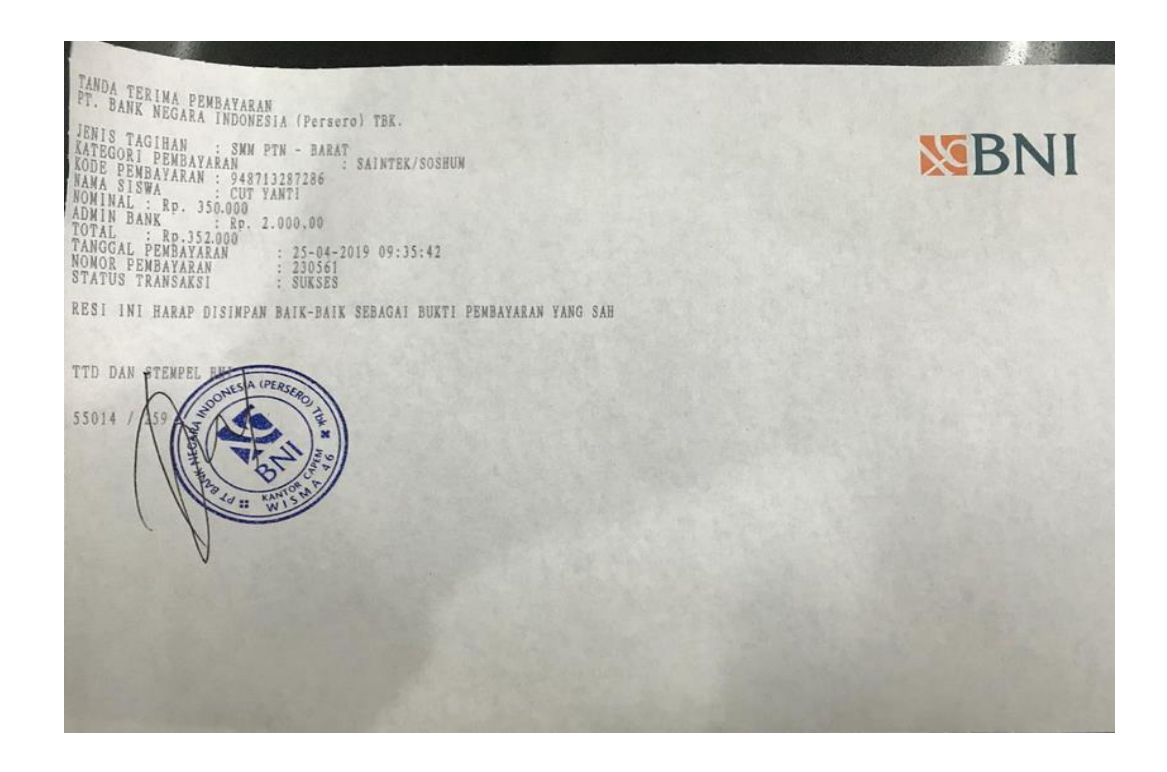

**2. Pembayaran melalui BNI ATM**

**\*PEMBAYARAN HARUS DILAKUKAN DI MESIN ATM BNI DAN ATM MERAH PUTIH EX.BNI DENGAN MENGGUNAKAN KARTU BNI UNTUK MENGHINDARI ERROR PEMBAYARAN\***

a. Masukkan Kartu ATM di Mesin ATM BNI, pilih **BAHASA,** lalu masukkan **PIN ATM.**

#### b. Pilih **MENU LAINNYA:**

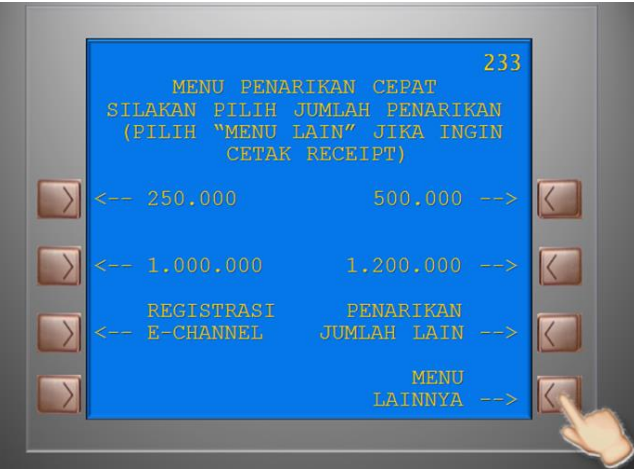

c. Pilih **MENU PEMBAYARAN:**

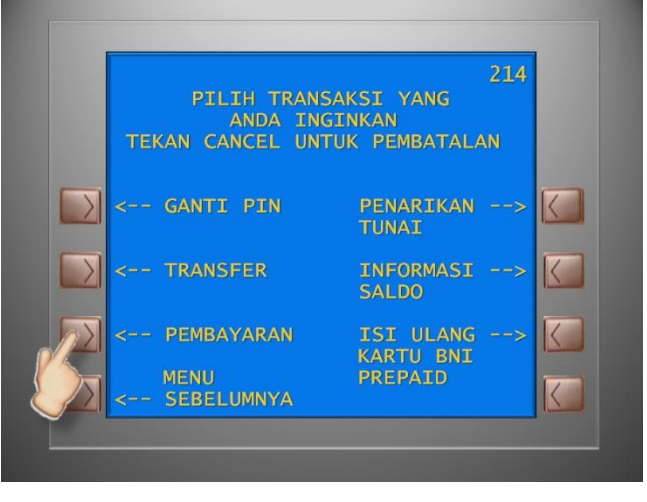

d. Pilih **MENU BERIKUTNYA:**

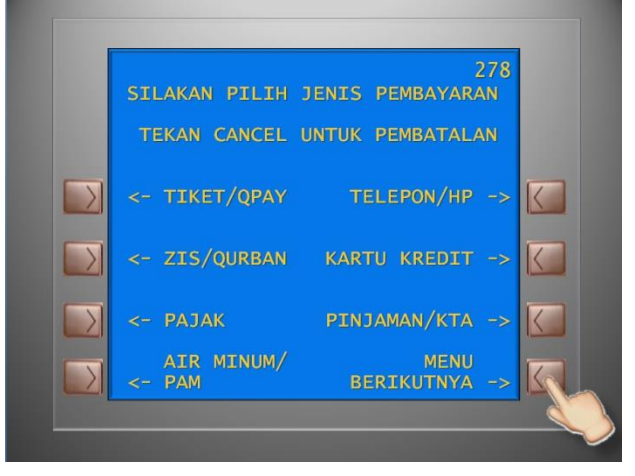

e. Pilih **MENU UNIVERSITAS:**

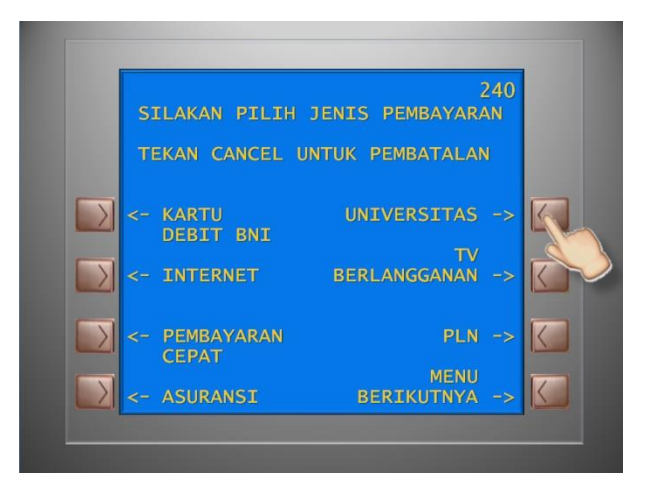

f. Pilih **SMM-PTN BARAT:**

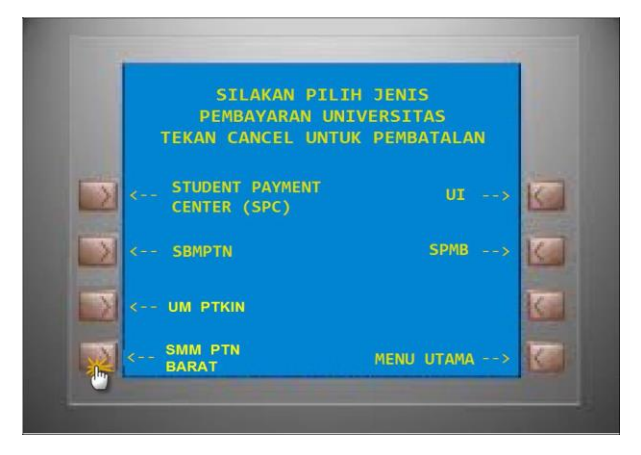

g. Selalu Pilih **"SAINTEK / SOSHUM"**

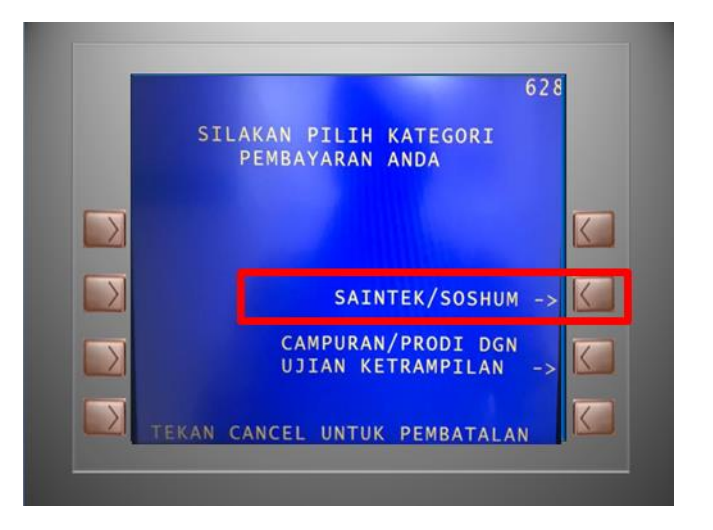

h. Masukkan kode pembayaran yang tercetak pada slip pembayaran biaya seleksi SMM-PTN BARAT 2023 yang diperoleh setelah melakukan pendaftaran

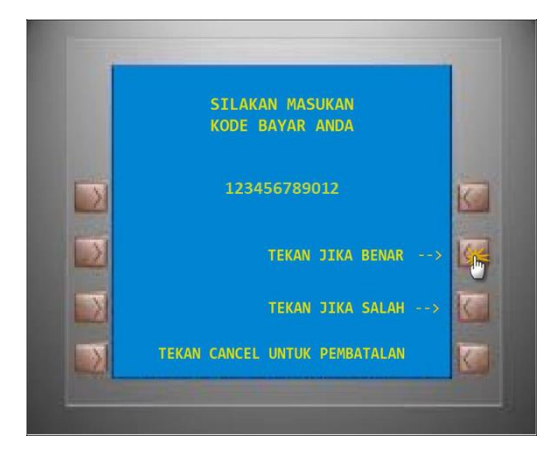

i. Periksa kembali informasi yang muncul pada layar konfirmasi. Jika sudah benar, pilih **TEKAN JIKA YA.** 

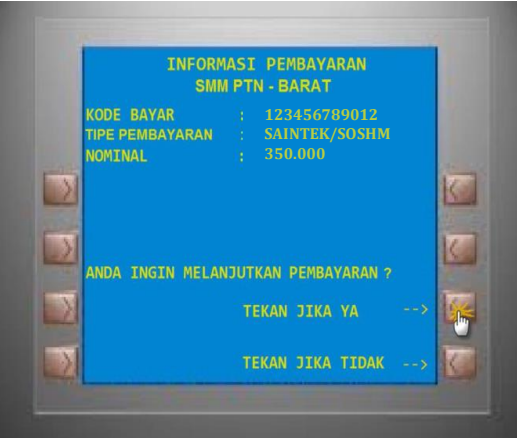

- \*) jika ternyata kode bayar yang dimasukkan salah, silakan pilih **TEKAN JIKA TIDAK,**  dan ulangi transaksi.
- j. Pastikan muncul tulisan transaksi sukses pada layar, dan simpan struk ATM sebagai bukti sah pembayaran.

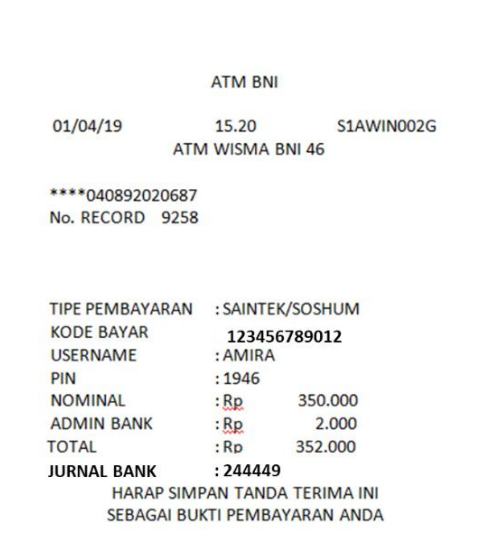

# **3. Pembayaran melalui Mobile Banking BNI**

- a. Login ke BNI Mobile Banking.
- b. Pilih menu **Pembayaran.**

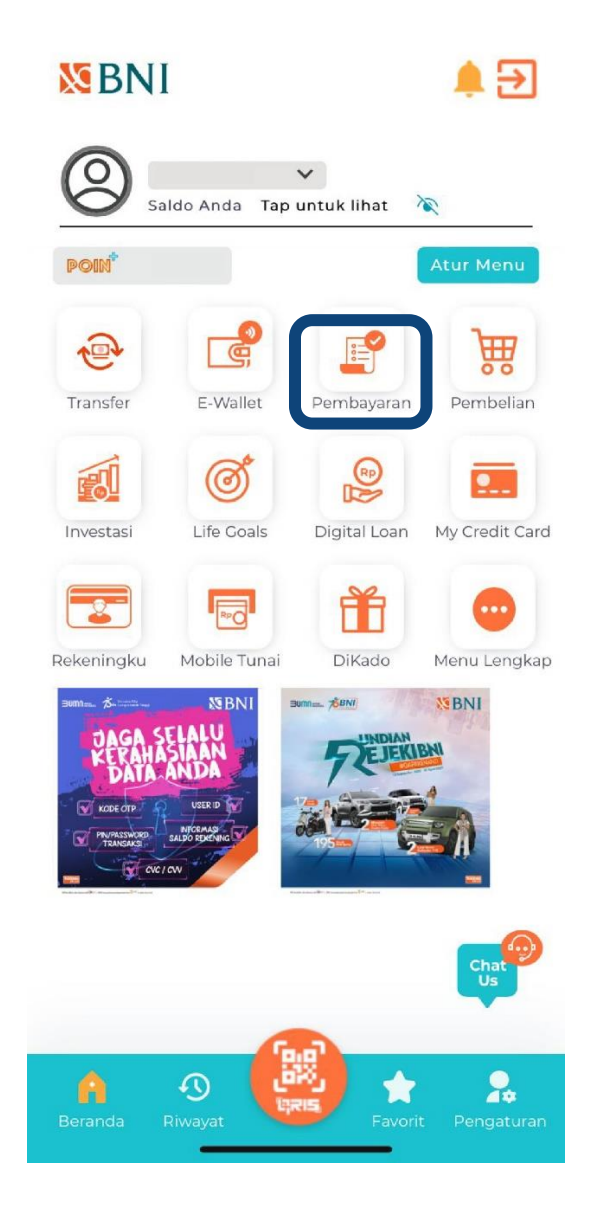

c. Pilih menu **Biaya Pendidikan**

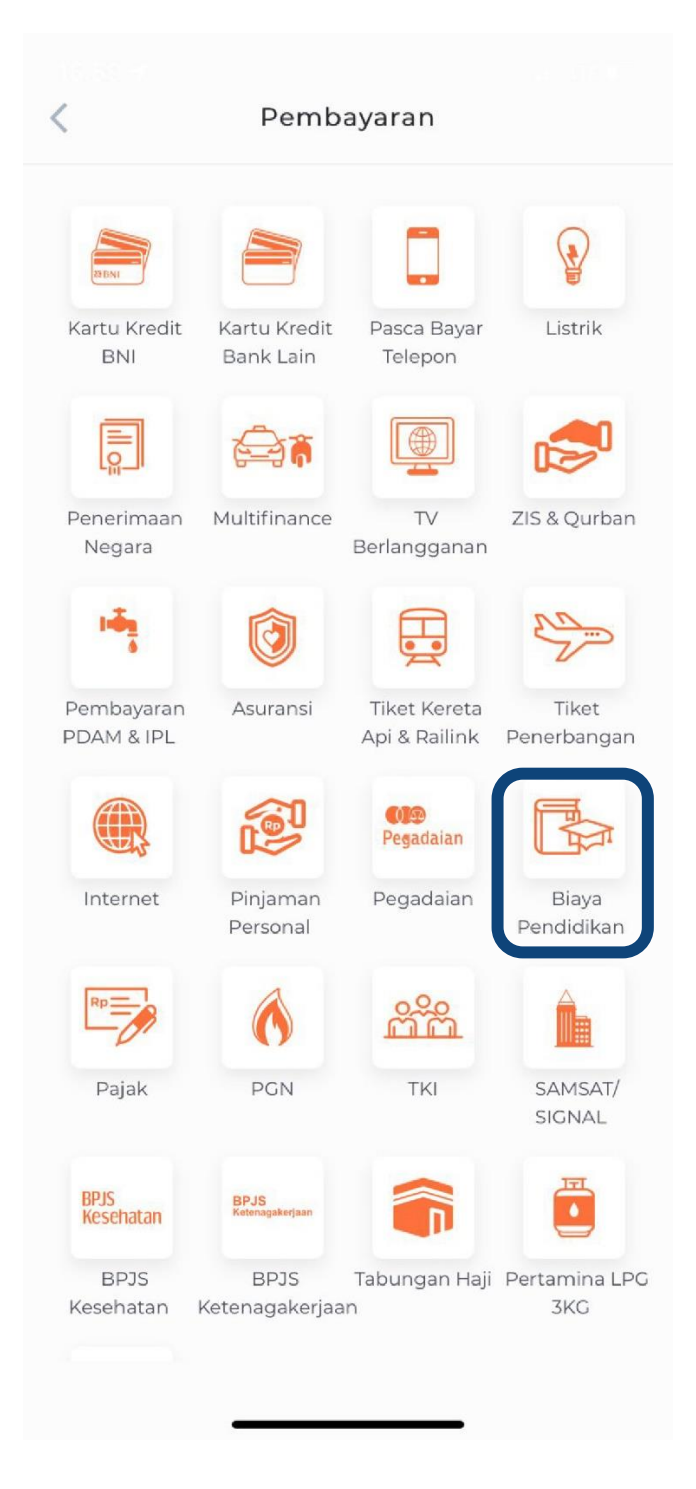

- d. Pilih **Pendaftaran** untuk pemilihan jenis layanan.
- e. Pilih rekening sumber dana.
- f. Pilih **SMM PTN-BARAT** pada institusi.
- g. Input nomor Kode Bayar

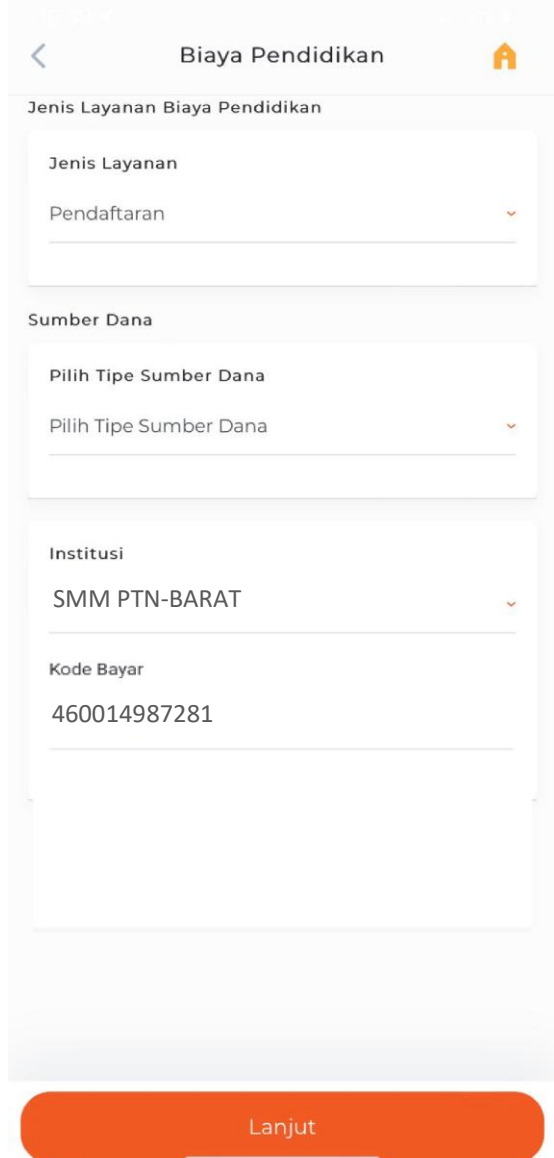

i. Tunggu konfirmasi pembayaran dan simpan bukti transaksinya.

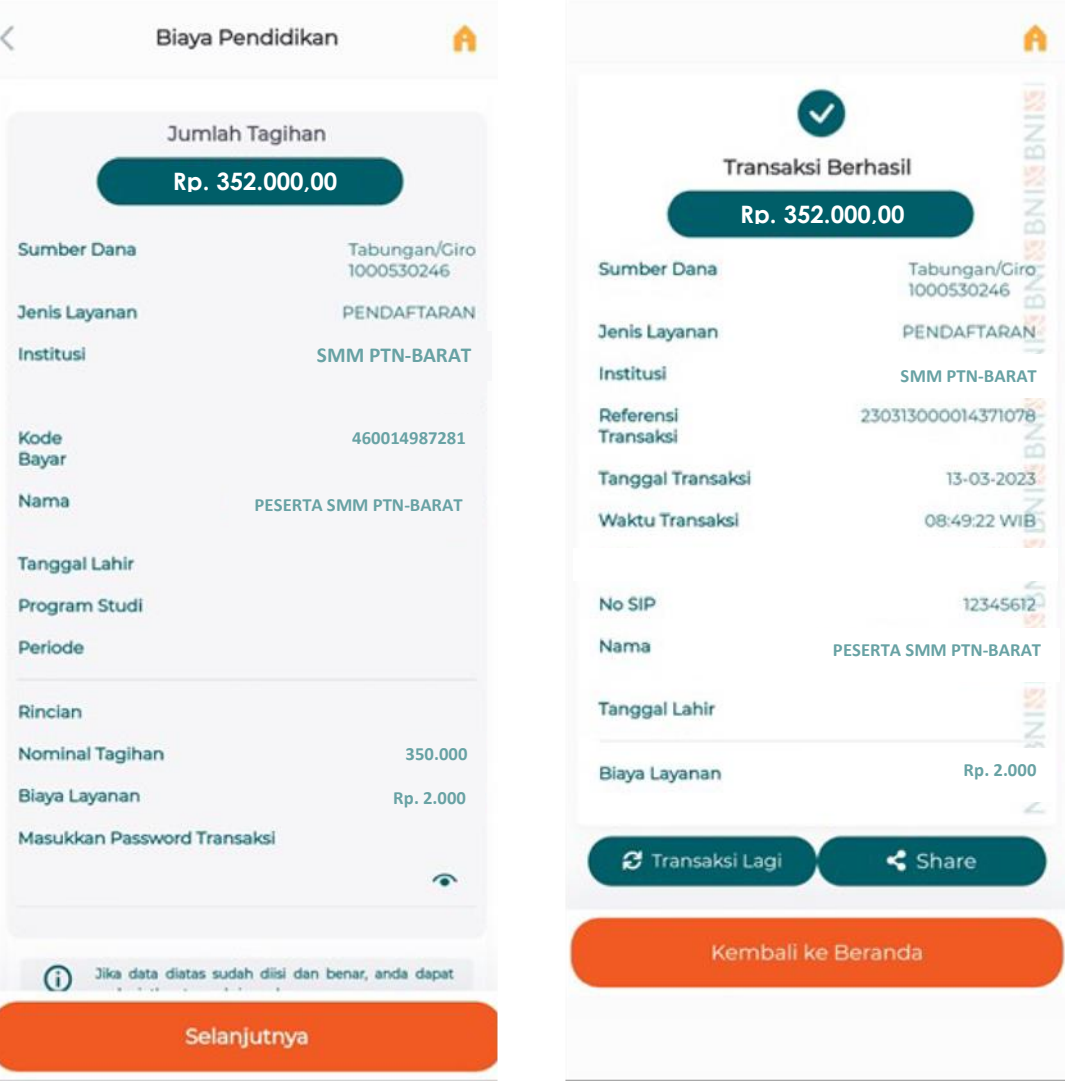